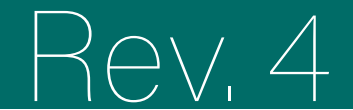

## chulungsportal

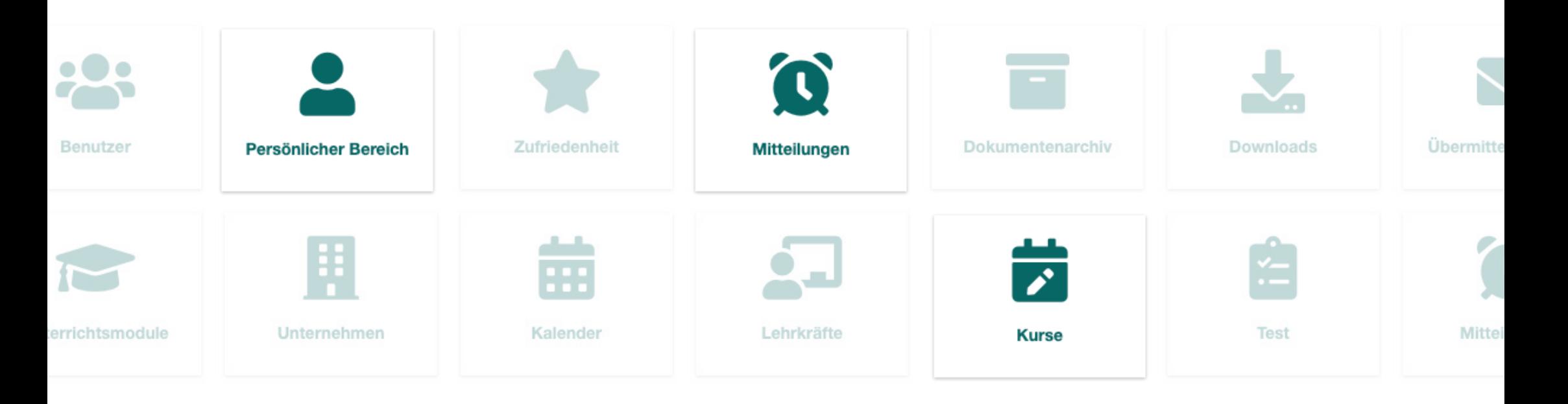

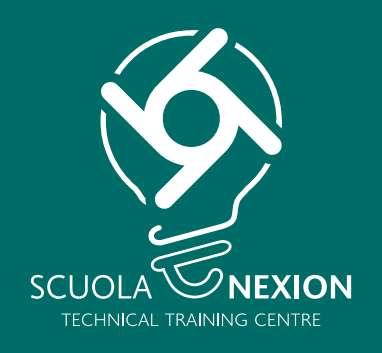

# GEBRAUCHSANLEITUNG FÜR DEN BENUTZER

## **ZUGRIFF HOME**

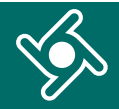

Greifen Sie mit dem Link und den Zugangsdaten, die Sie per E-Mail erhalten haben, auf das Schulungsportal zu. Fügen Sie **genau** die gleichen Daten ein, die Sie per E-Mail erhaltenen:

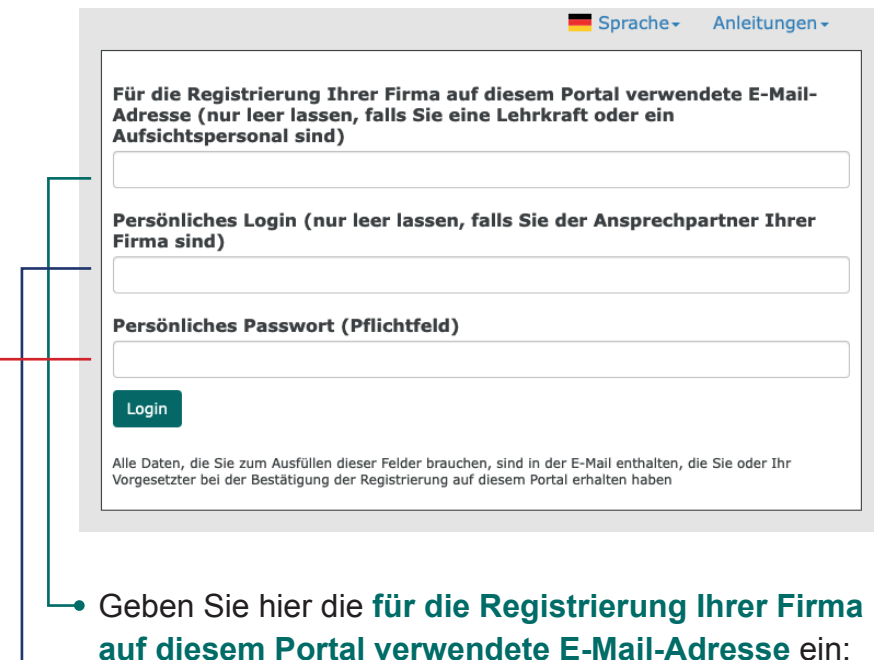

- Geben Sie hier **Ihre E-Mail-Adresse** ein, die Sie für die Registrierung verwendet haben;
	- Geben Sie hier **Ihr persönliches Passwort** ein (automatisch vom System generiert und Ihnen via E-Mail übermittelt).

Alle Daten, die Sie zum Ausfüllen dieser Felder benötigen, sind in der E-Mail enthalten, die Sie oder Ihr Vorgesetzter bei der Bestätigung der Registrierung auf diesem Portal erhalten haben. Sie sind nun auf der **Startseite des Schulungsportals**.

Verwenden Sie das Navigationsmenü, um auf die verschiedenen Funktionen der Anwendung zuzugreifen.

#### **谷 Home**

Willkommen im Schulungsportal,

Verwenden Sie das Navigationsmenü, um auf die verschiedenen Funktionen der Anwendung zuzugreifen.

### $\equiv$  Menü

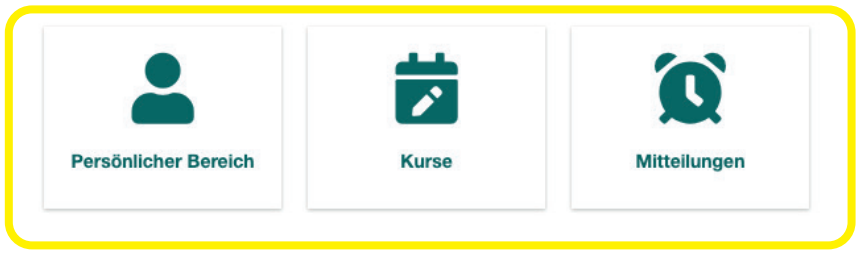

Sie können jederzeit hier klicken, um zur Startseite des Schulungsportals zurückzukehren.

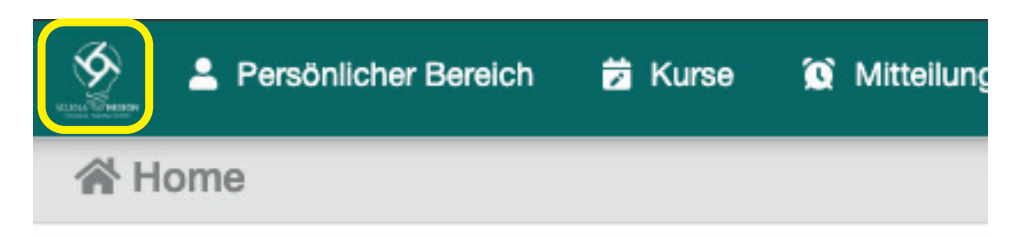

## **PERSÖNLICHER BEREICH**

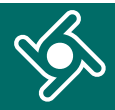

Wenn Sie auf das Menü "Persönlicher Bereich" klicken...

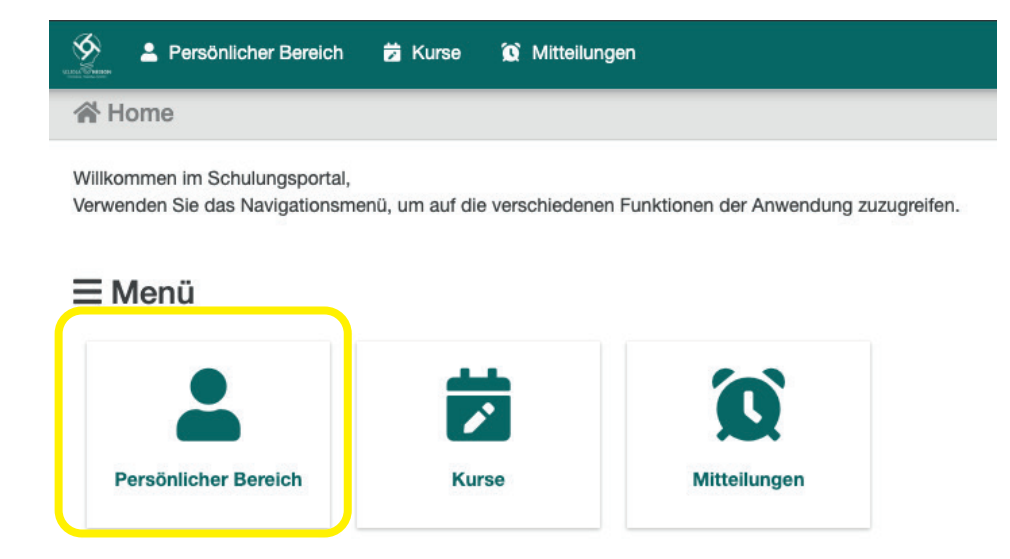

## ... haben Sie Zugriff auf Ihre **personenbezogenen Daten**.

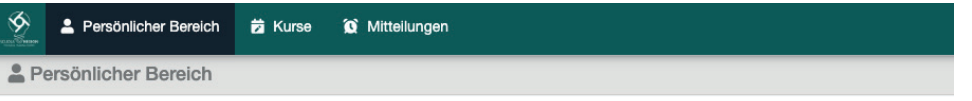

#### **Jessyca Grussu (NEXION SPA - SCUOLA)**

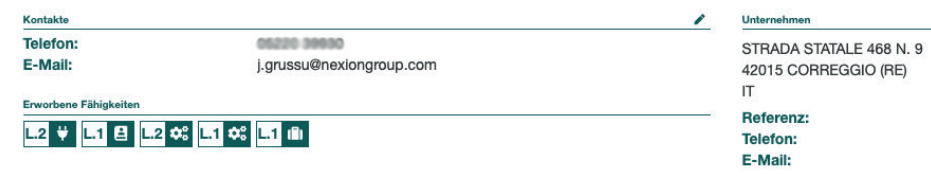

Wenn Sie auf die Symbole klicken, können Sie eine **Suche in Ihren Kursen ausführen**.

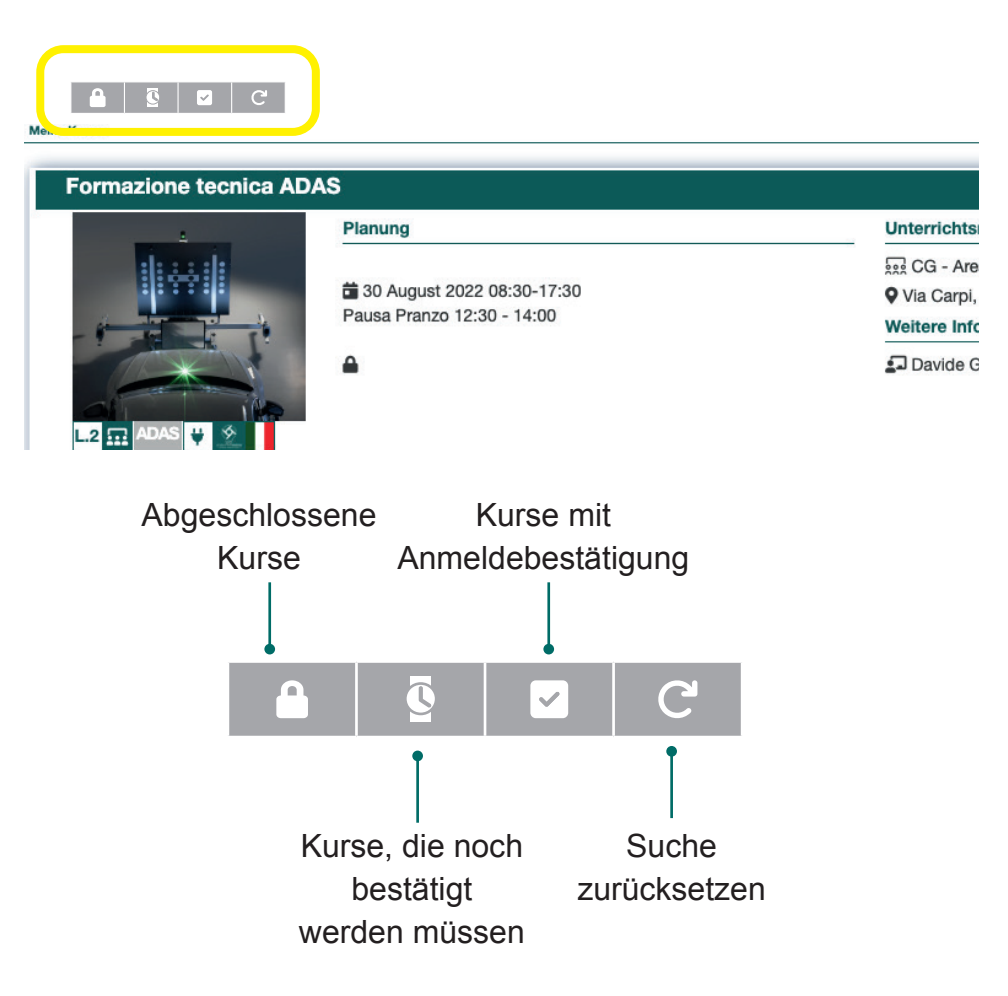

## **KURSE**

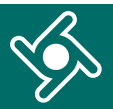

#### Wenn Sie auf das Menü "Kurse" klicken....

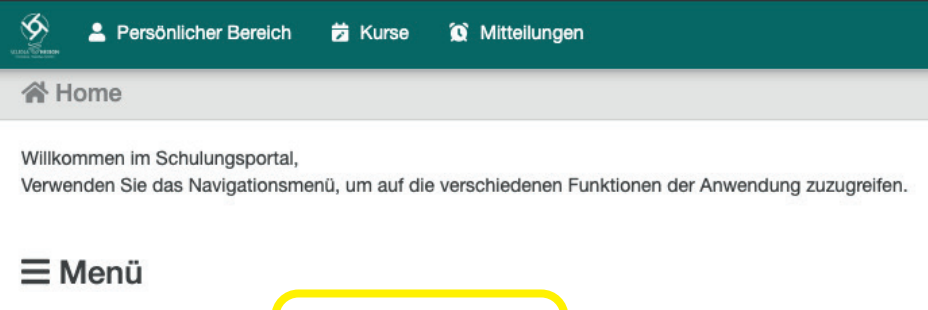

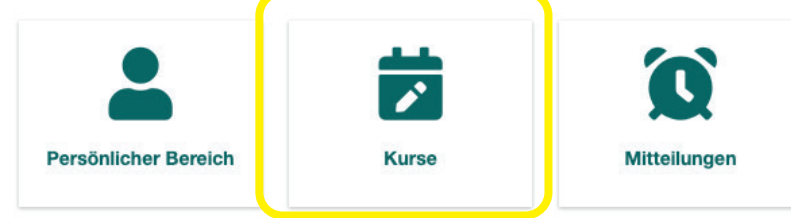

... können Sie alle **geplanten und für Sie verfügbaren Kurse anzeigen**.

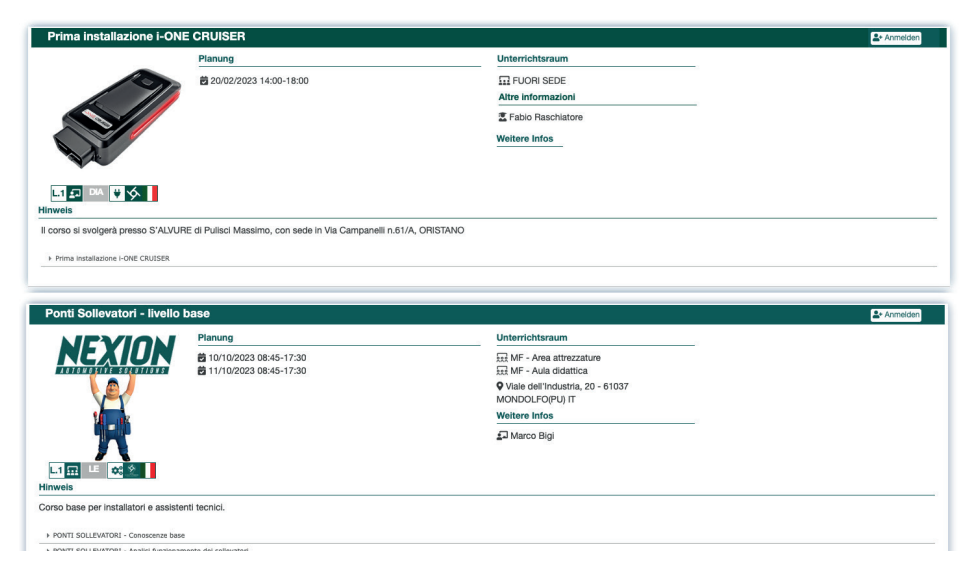

In diesem Feld können Sie die Anzeige der Kurse wie folgt filtern:

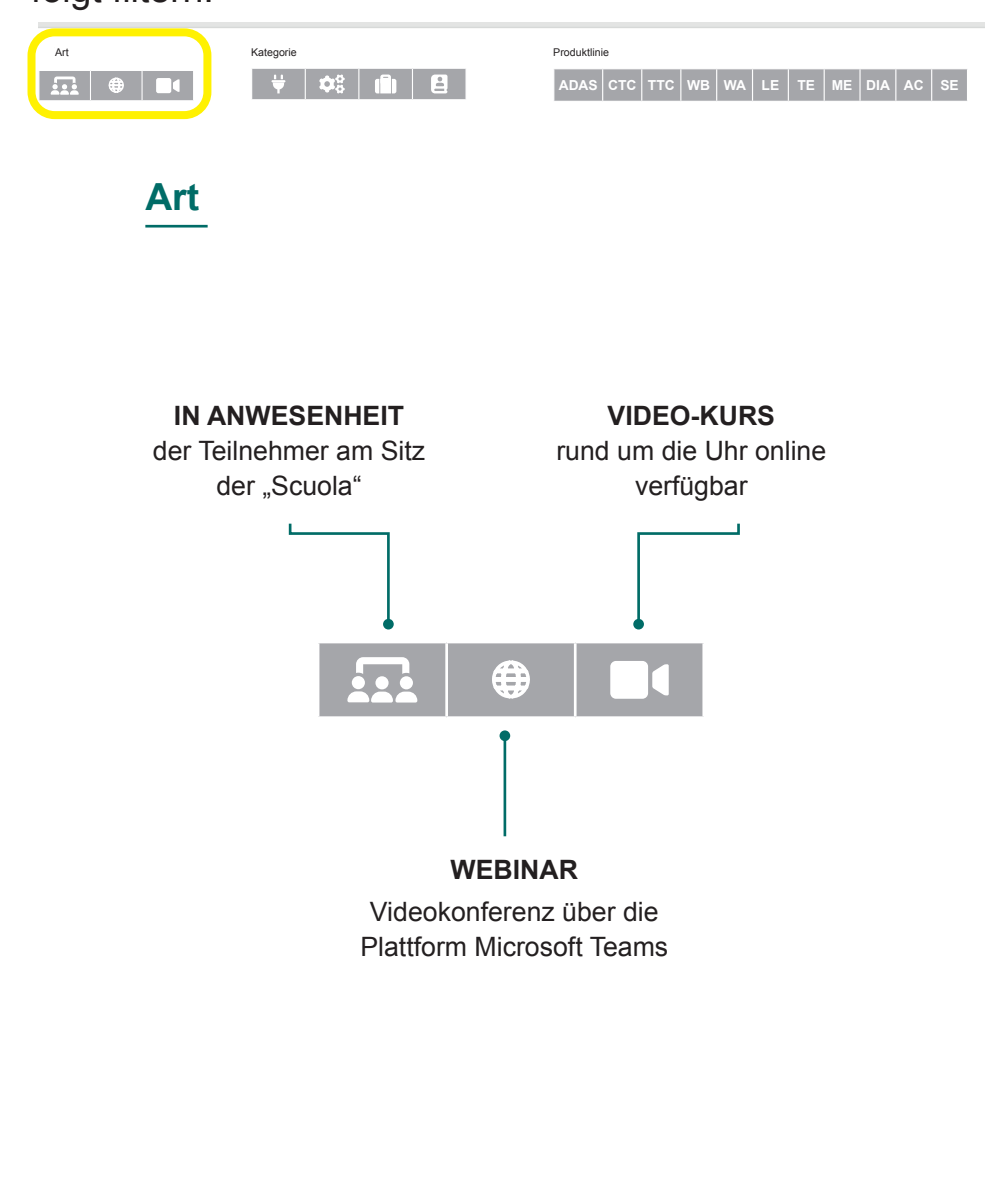

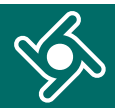

In diesem Feld können Sie die Anzeige der Kurse wie folgt filtern:

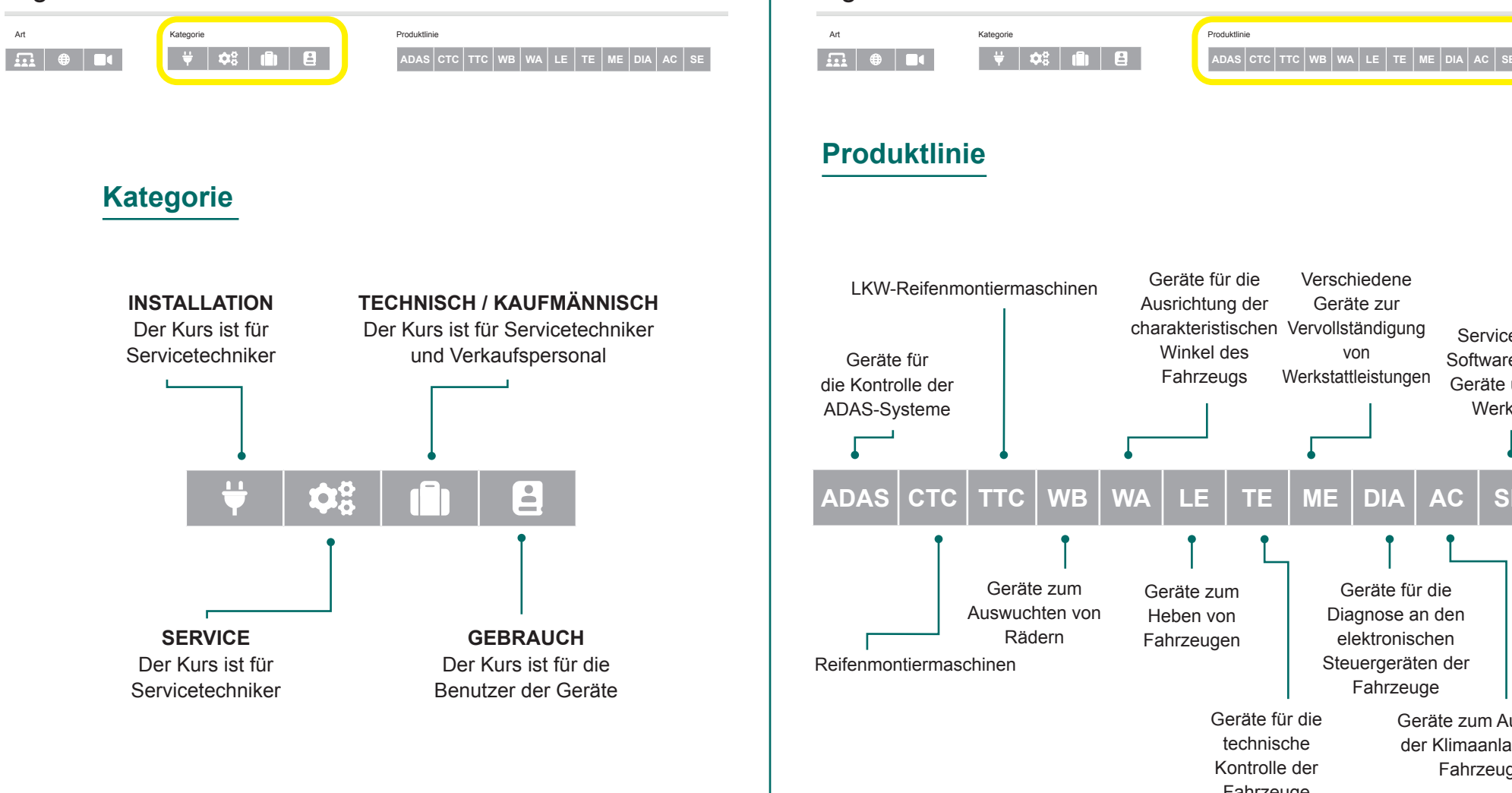

In diesem Feld können Sie die Anzeige der Kurse wie folgt filtern:

## **Produktlinie**

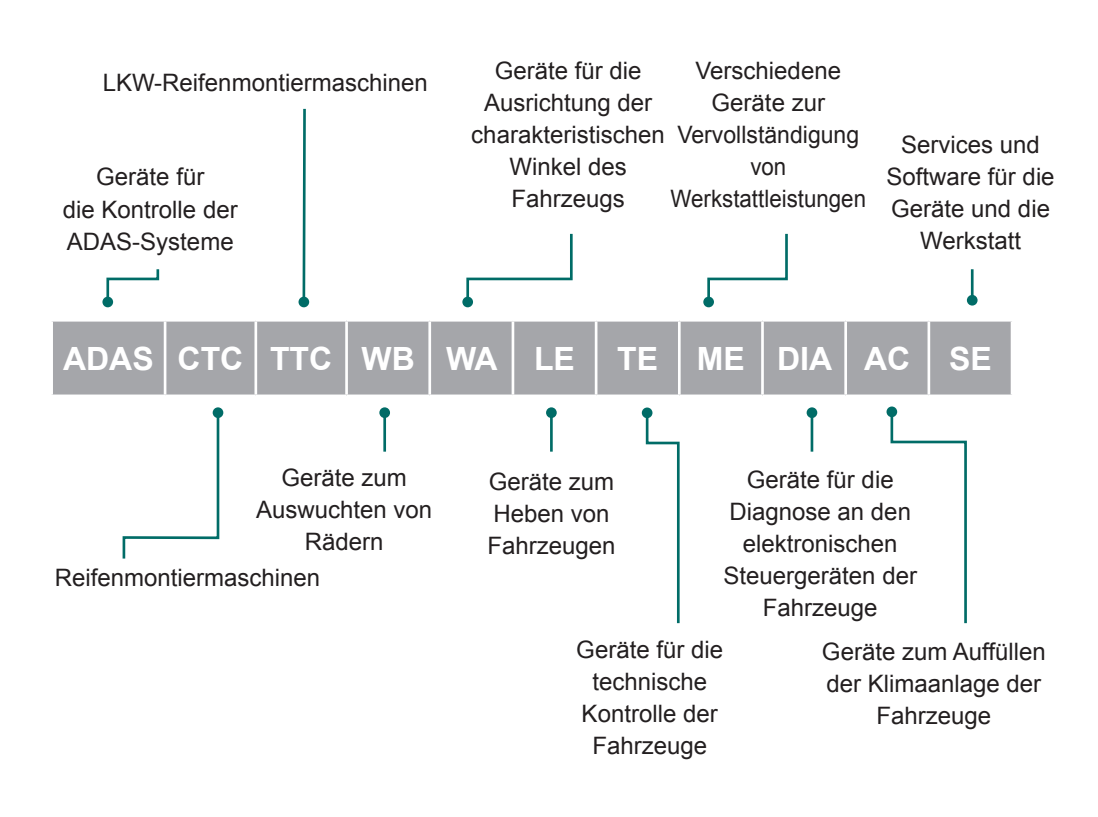

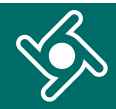

In diesem Feld können Sie die Anzeige der Kurse wie folgt filtern:

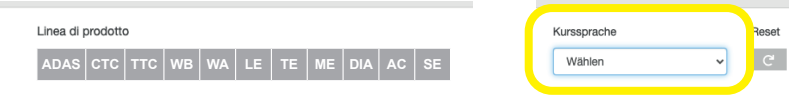

## **Kurssprache**

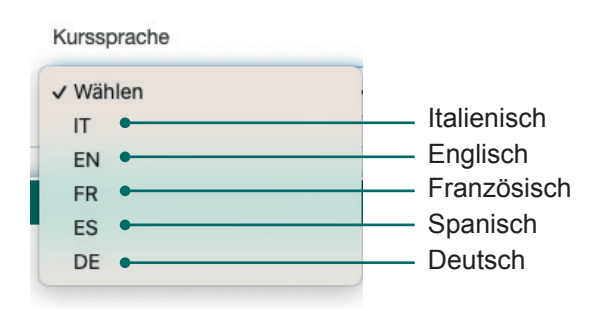

Mit der Schaltfläche "Reset" können Sie die aktivierten Filter löschen.

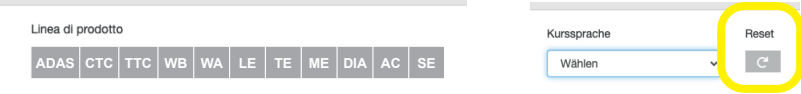

### Jedes Kästchen auf dieser Seite enthält die **den Kurs betreffenden Infos**:

- Datum und Uhrzeit laut Planung  $\blacksquare$
- Unterrichtsraum
- Lehrkraft
- die Sprache
- allfällige Anmerkungen
- die Schulungsmodule mit den Themen.

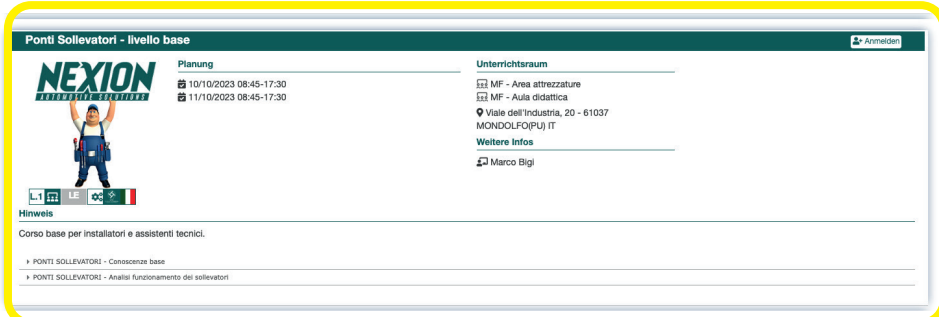

Wenn Sie auf "Anmelden" klicken, können Sie Ihren **Anmeldungsantrag** senden, Sie erhalten dann eine entsprechende E-Mail, sobald Ihre Anmeldung bestätigt ist.

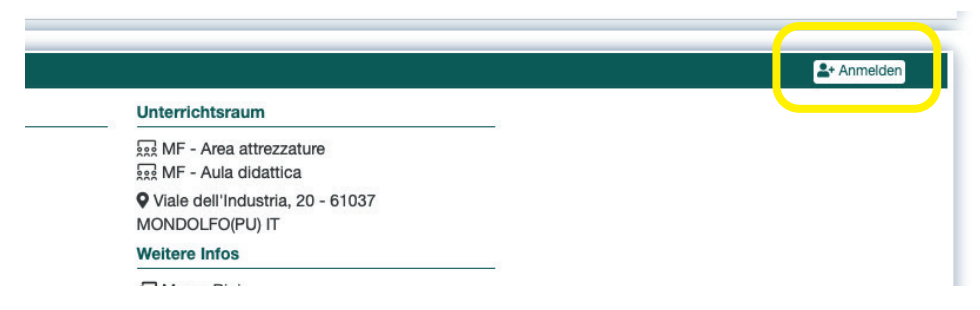

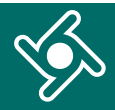

Der Kurs, für den Sie sich soeben angemeldet haben, befindet sich in Ihrem "persönlichen Bereich" unter den **Kursen, die noch bestätigt werden müssen** (Symbol ).

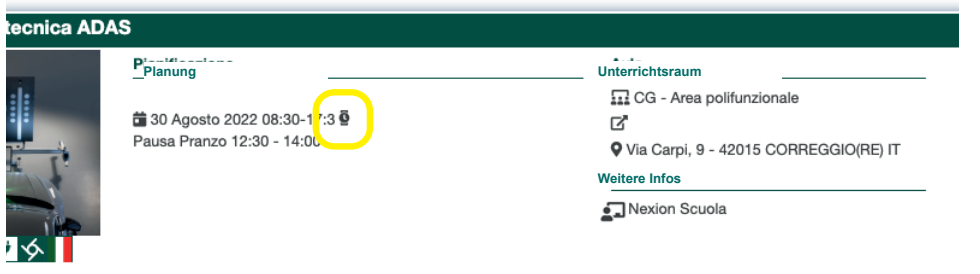

Wenn Sie die E-Mail mit der Bestätigung erhalten haben, können Sie in Ihren "persönlichen Bereich" zurückkehren. Der Kurs, für den Sie sich angemeldet haben, hat nun das Symbol mit dem Häkchen

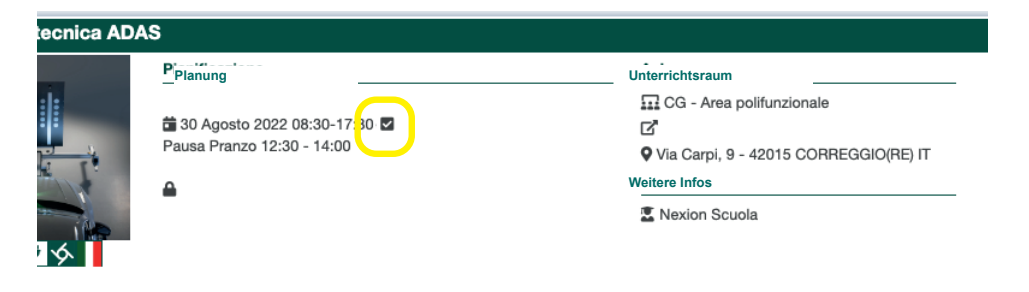

Im Feld, das Ihren Kurs betrifft, sind jetzt auch das **Unterrichtsmaterial** (falls es welches gibt) und alle weiteren Infos verfügbar.

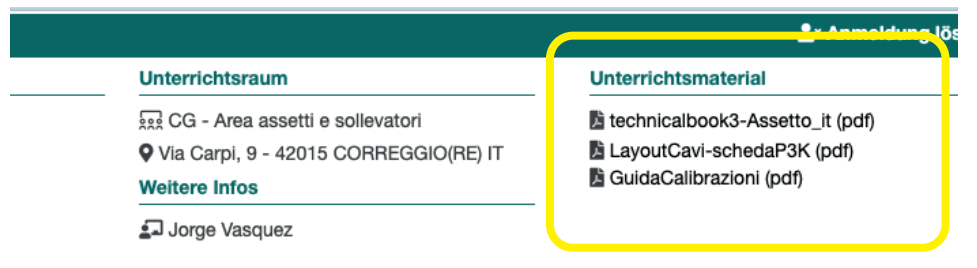

Wenn der Kurs abgeschlossen ist, können Sie die entsprechende **Teilnahmebescheinigung** herunterladen.

In Ihrem persönlichen Bereich können Sie immer auf die Teilnahmebescheinigungen zugreifen.

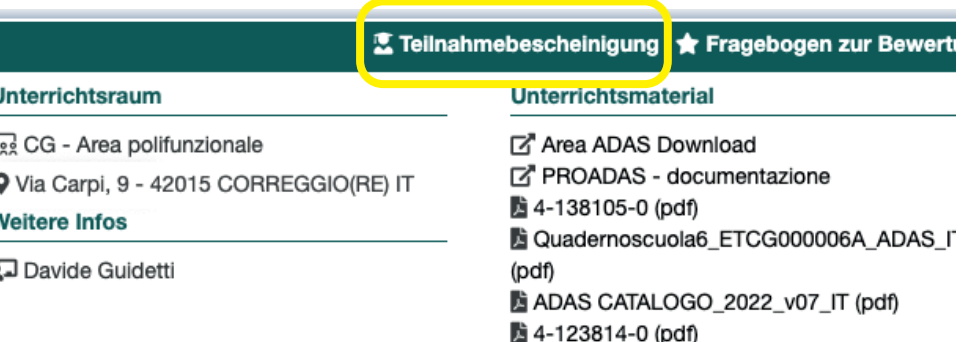

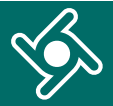

## **MITTEILUNGEN FRAGEBOGEN ZUR BEWERTUNG**

Klicken Sie bitte auf "**Fragebogen zur Bewertung**", um uns Ihre Meinung mitzuteilen.

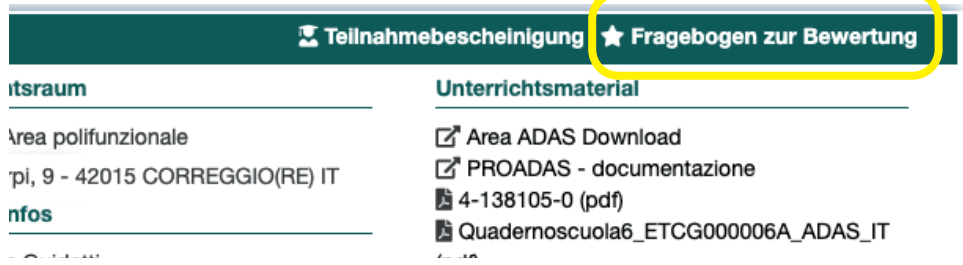

#### Für jedes Thema können Sie Punkte von 0 bis 10 angeben.

#### **LEHRKRAFT**

Sie hat bewiesen, dass sie den Inhalt des Kurses sehr gut kennt.

#### \*\*\*\*\*\*\*\*\*\*

#### **METHODE UND HILFSMITTEL**

Die angewandte Methode hat die Übermittlung des Kursinhalts erleichtert.

\*\*\*\*\*\*\*\*\*\*

**METHODE UND HILFSMITTEL** Es wurden multimediale Hilfsmittel verwendet, um die Themen vorzutragen

#### \*\*\*\*\*\*\*\*\*\*

Schreiben Sie einen **Kommentar** und klicken Sie dann auf Speichern.

Die Organisation und die Logistik waren wirkungsvoll

#### \*\*\*\*\*\*\*\*\*\*

Löschen

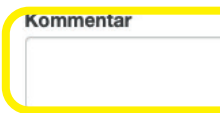

Speichern

Wenn Sie auf das Menü "Mitteilungen" klicken....

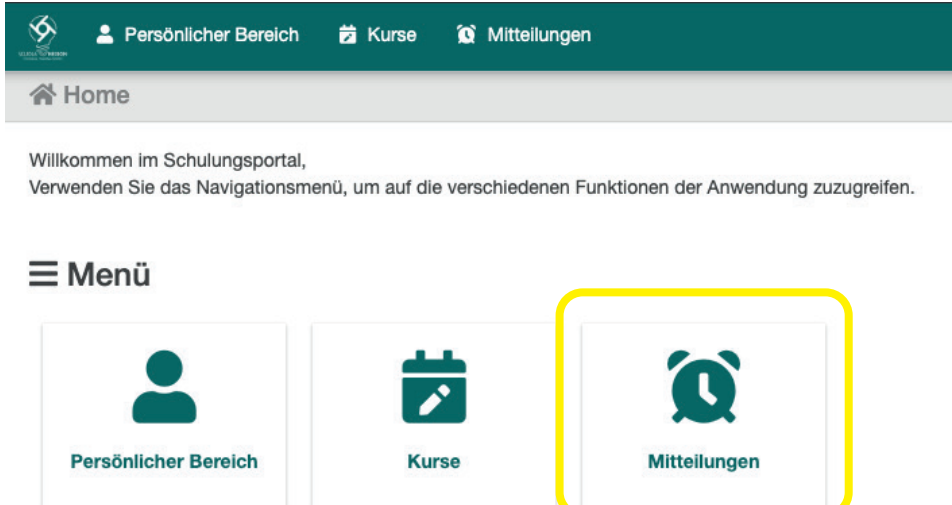

... finden Sie eine Zusammenfassung aller E-Mails, die Sie vom Schulungsportal erhalten haben.

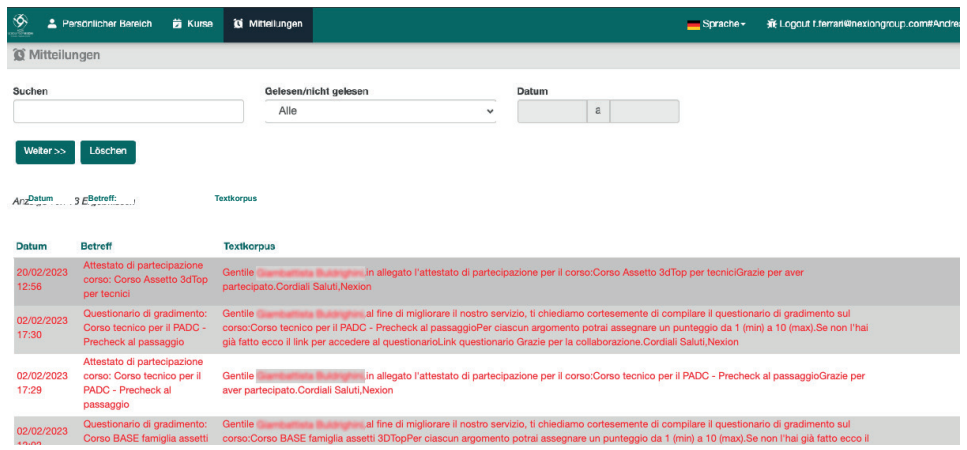

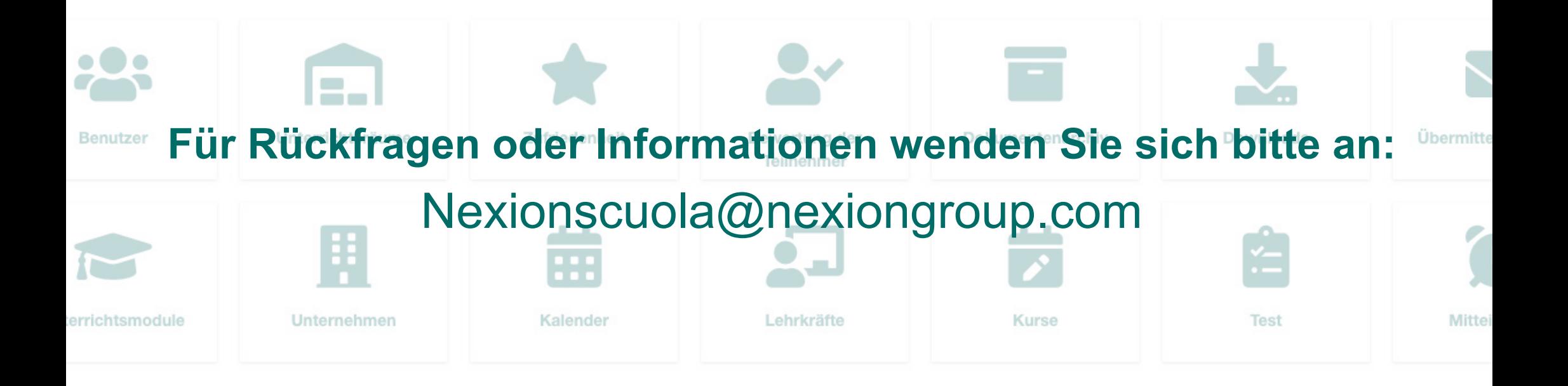

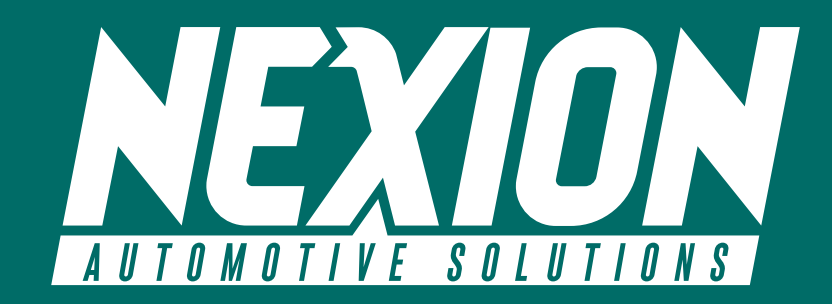

 Strada Statale 468 n° 9 42015 Correggio (RE) – Italy **Nexionscuola@nexiongroup.com**